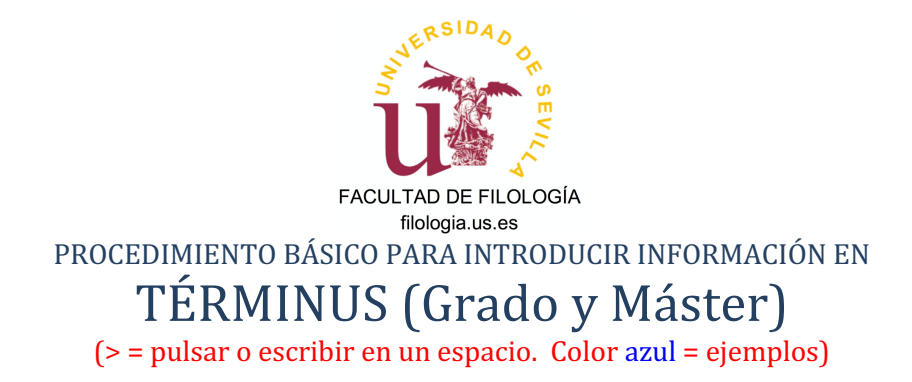

# **A.** Personas autorizadas para introducir datos

- Gestores de Departamento
- Directores de Departamento
- Coordinadores de Máster
- Tutores/Estudiantes
- Gestor de Centro
- Vicedecana de Ordenación Académica

A la aplicación TÉRMINUS se accede por la conexión de https://sevius4.us.es/.

Dentro de la aplicación se puede actuar según los permisos otorgados en función del papel que se tenga en la asignatura TFG o TFM.

# He aquí un ejemplo:

# Términus - Trabajo fin de grado o máster

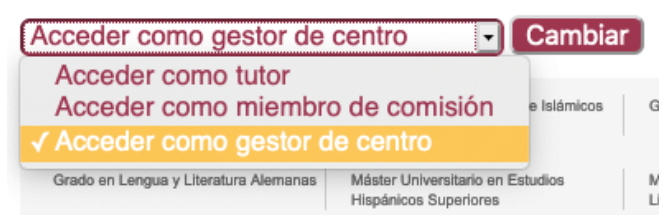

Algunos modos de acceso se activan cuando los datos (estudiantes, trabajo,  $V^{\circ}$  B<sup>o</sup>, etc.) ya están en el sistema.

Pasos importantes del proceso. He aquí las diferentes pestañas desde las que se pueden subir los datos. En este ejemplo se ha elegido: >MUenTI >Configuración del proceso en el modo "Acceder como gestor de centro".

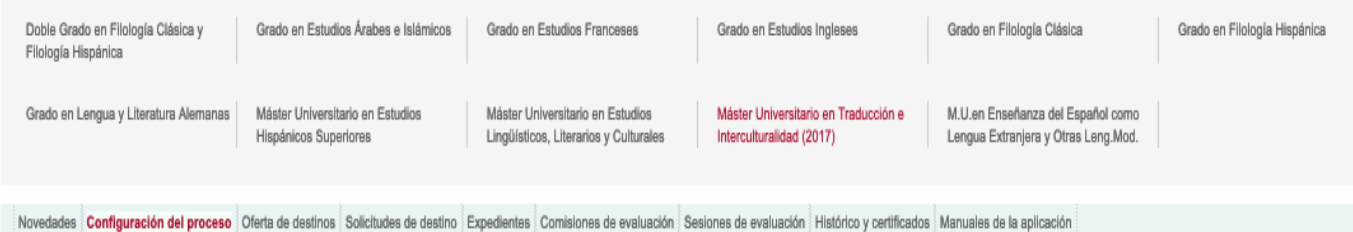

# **B1.** Establecer las fechas importantes: **EL DEPÓSITO**

(Esta opción no está visible para los Gestores de Departamento).

Establecer las fechas de depósito (imprescindible para que el estudiante pueda subir su trabajo a la plataforma)

>Pestaña "Configuración del proceso"

Ir a la franja >"Calendario" y rellenar los dos recuadros "Periodo de depósito..."

>"Establecer rangos" (la fecha pasará automáticamente a la columna central)

# He aquí un ejemplo:

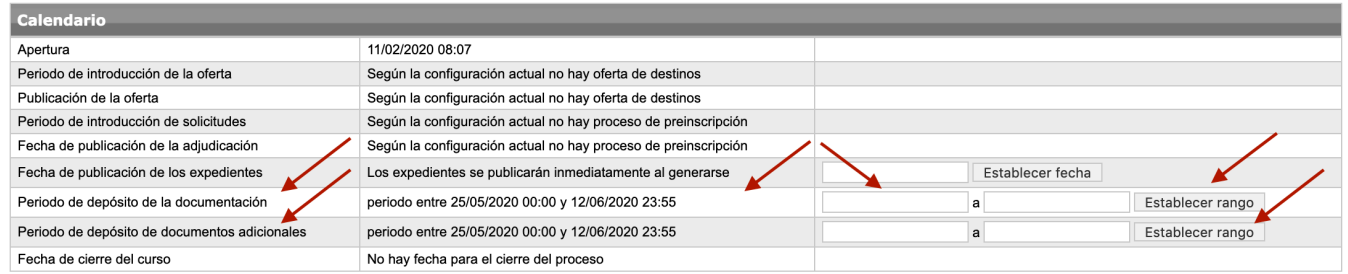

Las fechas del depósito habrá que actualizarlas en cada convocatoria.

## **B2.** Establecer comisiones en la pestaña **COMISIONES DE EVALUACIÓN**

Se crean la comisiones añadiendo los nombres de las personas que las componen. Los nombres son elegidos de una lista cuando se introduce (en una ventanita) algún dato del profesor (p. ej.: su apellido). He aquí como:

>"Comisiones de evaluación"

> "Añadir" (se añade una nueva comisión-con un número de orden-aunque vacía de datos)

>"Editar" >"Añadir" (Añadir )

He aquí un ejemplo:

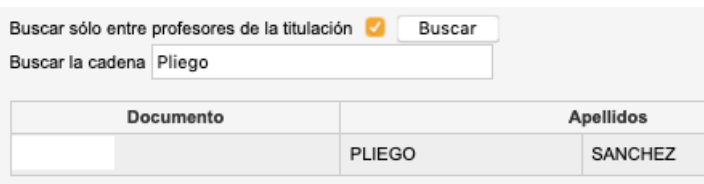

(al encontrar al profesor se busca, se debe marcar la casilla que hay a la derecha-no se ve en la foto- y luego >"añadir marcados").

Repetir la operación hasta tener a los cuatro miembros. Una vez elegidos todos los miembros, se podrá corregir lo que se desee en >"editar".

### He aquí un ejemplo:

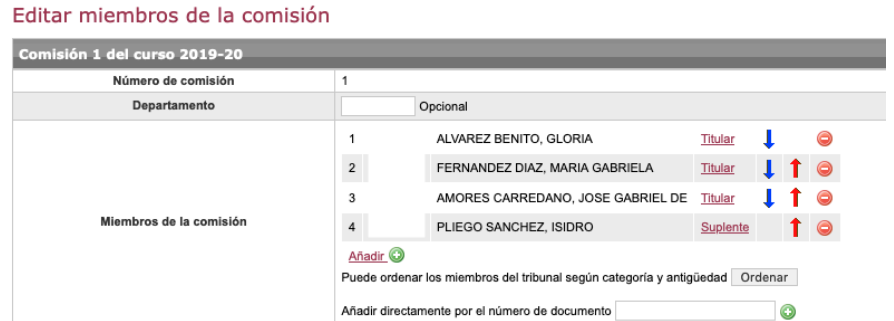

Se puede convertir a un titular en suplente, pulsando la palabra en rojo. En el botón >"Ordenar" se hacen aparecer a los miembros por antigüedad.

No se te olvide >"Grabar"

# B<sub>3</sub>. Establecer actos de evaluación en la pestaña **SESIONES DE EVALUACIÓN**

- >Añadir (abre por defecto una comisión, pero se puede cambiar en un desplegable)
	- >Nº de Comisión
	- >Fecha y hora
	- >Texto libre (enlace a un aula virtual, si se tiene ya el enlace)

>Grabar

# He aquí un ejemplo:

#### Editar sesión

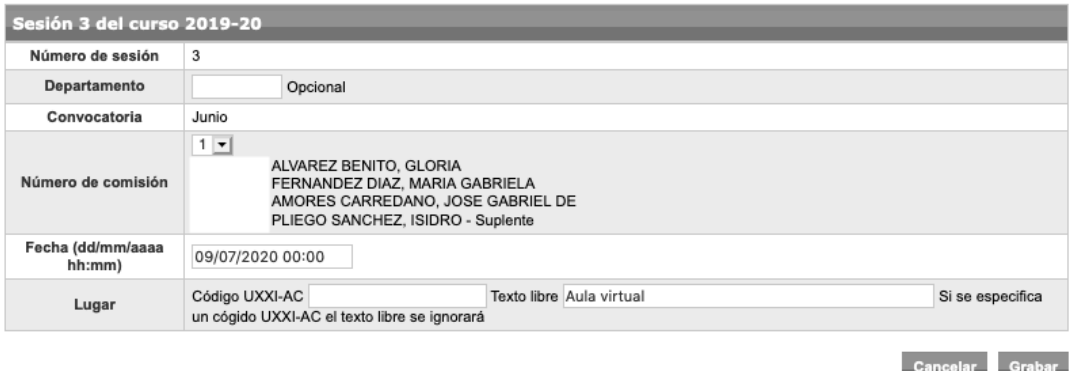

Al escribir los datos de la sesión, ya se pueden asignar los estudiantes a las comisiones...

>Editar estudiante (se puede añadir de una lista)

- >"Añadir" (  $\frac{\text{Añadir}}{\text{Añadir}}$  ). Seleccionar de la lista que aparece
- >"Añadir marcados"
- >"Grabar"

### He aquí un ejemplo:

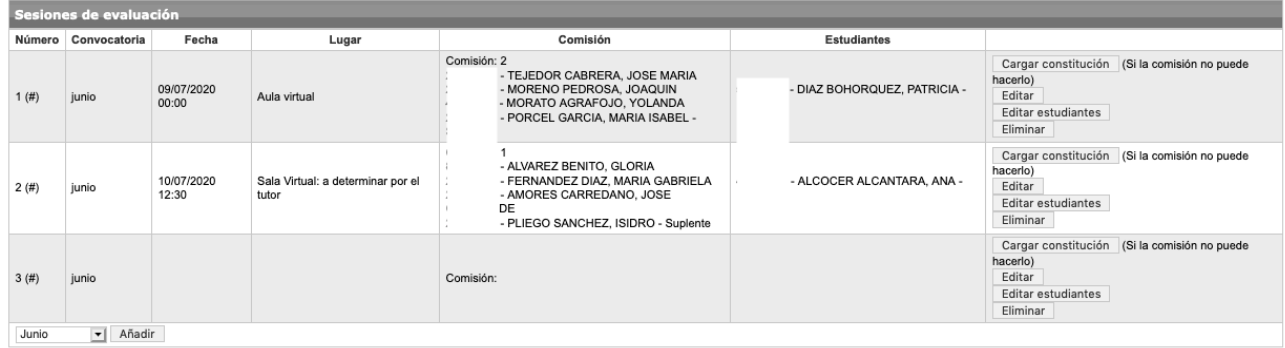

# ATENCIÓN:

- La calificación se le comunicará al estudiante verbalmente en el propio acto.
- La Comisión de TFE debe descargarse el acta de calificación desde la web de Filología (TFM: Anexo VI. TFG: Anexo IV).
- Aunque la calificación pueda ponerse en TÉRMINUS, es muy importante que la firmen los miembros de la Comisión de Evaluación y que se remita posteriormente en formato pdf a la Secretaría del Centro.

### **Tareas del tutor**

 $\mathbf{r}$ 

El tutor puede interactuar con el estudiante mediante mensajes, puede mandar o recibir documentos y archivos, y puede editar el expediente de un estudiante. El expediente muestra todos los datos que haya en el sistema. Las tareas del tutor, **INDISPENSABLES PARA INICIAR TODO EL PROCESO**, son las siguientes:

- 1. Escribir el título (obligatorio en español y opcional en inglés) y la descripción del trabajo (opcional).
- 2. Dar el visto bueno al TFE cuando el estudiante lo haya subido. No hace falta subir ningún anexo, solo pulsar el botón.

He aquí un ejemplo de un menú en el que se "Accede como tutor" al expediente del estudiante sin que este haya subido aún su TFE (en el ejemplo se ha elegido, en la pantalla inicial de Términus, >Grado de Estudios Ingleses >Tutorización).

A la derecha del nombre del alumno aparece >"Ver expediente"

÷.

÷.

**Contract** 

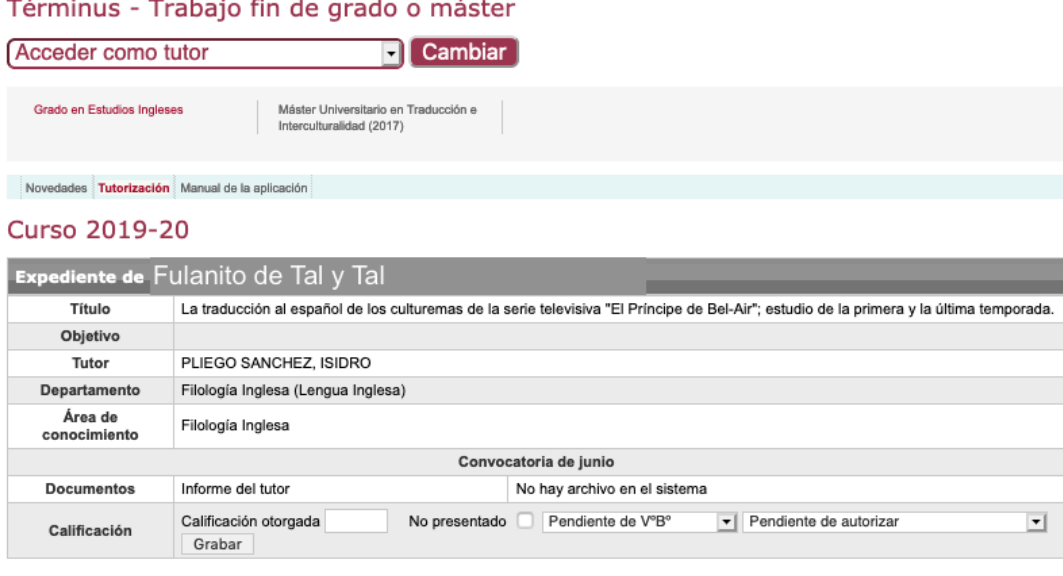

Editar Volver a la lista de estu

# **D.** Tareas del estudiante

El estudiante puede interactuar con el tutor mediante mensajes, y mandar o recibir documentos y archivos. Sus tareas son:

- 1. Debe subir su TFE, incluyendo el Anexo I (portada) si es TFM (aunque no lleve la firma del tutor).
- 2. Descargar el documento "Declaración de originalidad" y, tras firmarlo, volver a subirlo.

## **E.** Conclusión

En la ventana de acceso inicial aparecerán los nuevos privilegios para "Acceder como tutor" y "Acceder como miembro de comisión". Todos los datos subidos son visibles para las partes a las que vayan dirigidos.

# Términus - Trabajo fin de grado o máster

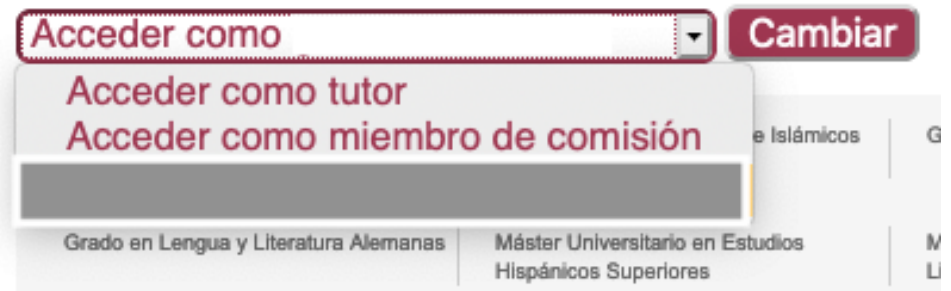

Para conocer la fecha, hora y lugar de defensa de un TFE, el profesor debe conectar con TÉRMINUS y seleccionar "Acceder como miembro de comisión".